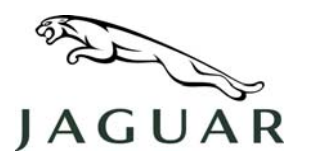

 MODEL 2007 XK

**DATF** 03 July 2006 **NUMBER** XK206-002

# SERVICE **TECHNICAL BULLETIN**

*SECTION: 206-03*

# **Engine Will Not Crank – 'DSC Not Available' Message Displayed**

# *AFFECTED VEHICLE RANGE:*

 **NOTE: The listed VIN range is for situations when the Battery Isolation Transit Relay is installed (Pre-PDI). Outside of this VIN range, certain electrical conditions may cause similar 'no-crank' situations because conditions have occurred which have caused certain ABS DTCs to be stored.** 

**New XK VIN: B00001 to B05215** 

 **Model Year: 2007** 

## *CONDITION SUMMARY:*

#### **ENGINE WILL NOT CRANK WITH ABS DTC LOGGED - 'DSC NOT AVAILABLE' MESSAGE IS DISPLAYED ON THE MESSAGE CENTER**

**Situation:** When investigating 'no-start' conditions where the ignition is operative, but the engine will not crank, certain Anti-lock Braking System (ABS) faults may be the cause.

When ABS Diagnostic Trouble Codes (DTCs) C0082-54 or C0044-28 are stored, the ABS module will not be able to provide the required brake pressure inputs to the Central Junction Box (CJB). These brake pressure inputs are needed to initiate the engine crank sequence. In this situation, the vehicle will not crank and the message 'DSC NOT AVAILABLE' will be displayed on the message center.

# **CAUTION: During Pre-PDI engine starting, when the transit relay is installed, the Smart Key must be completely 'docked' into the docking station to prevent this situation from occurring.**

DTCs C0082-54 or C0044-28 may be logged if the Smart Key is not completely inserted into the docking station when starting the engine when the Transit Relay is installed.

**Action:** Should a 'no-crank' condition occur with the 'DSC Not Available' message displayed in the message center, refer to the Repair Procedure detailed in this bulletin to calibrate the ABS pressure sensor using the Integrated Diagnostic System (IDS).

# *TOOLS:*

**IDS DVD43-Patch File 3 or DVD101 or later software.** 

**NOTE: The information in Technical Bulletins is intended for use by trained, professional technicians with the knowledge, tools, and equipment required to do the job properly and safely. It informs these technicians of conditions that may occur on some vehicles, or provides information that could assist in proper vehicle service. The procedures should not be performed by "do-it-yourselfers." If you are not a Retailer, do not assume that a condition described affects your vehicle. Contact an authorized Jaguar service facility to determine whether the bulletin applies to a specific vehicle.**

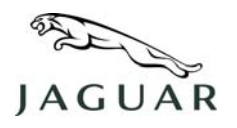

## *WARRANTY:*

#### **NOTE: Repair procedures are under constant review, and therefore times are subject to change; those quoted here must be taken as guidance only. Always refer to DDW to obtain the latest repair time.**

DDW requires the use of causal part numbers. Labor only claims must show the causal part number with a quantity of zero.

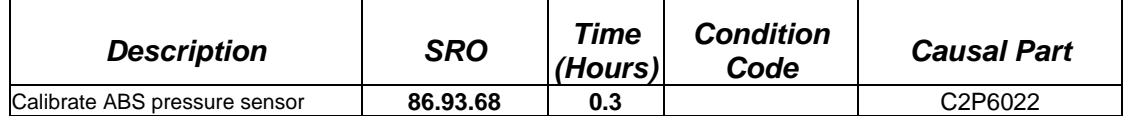

*Normal warranty policy and procedures apply.* 

# *REPAIR PROCEDURE*

#### **CALIBRATE ABS PRESSURE SENSOR**

# **CAUTION: A Midtronics PSC-550 Vehicle Power Supply must be connected to the vehicle battery during diagnostic sessions.**

#### **This procedure requires IDS DVD43-Patch File 3 or DVD101 or later software.**

- 1. Connect the approved battery charger/power supply to the vehicle.
- 2. Connect IDS diagnostic equipment to the vehicle and begin a new diagnostic session by entering the correct VIN for the current vehicle.
- 3. Follow the IDS prompts to read the vehicle configuration.

#### **NOTE: Any associated diagnostic routines are to be carried out as a separate Warranty Claim.**

- 4. Carry-out associated diagnostic routines and clear any fault codes.
- 5. When prompted 'Do you wish to read diagnostic trouble codes?',

select 'YES' and click the  $\Box$  tick-box to continue.

- 6. When the 'Content Model' is displayed select the 'Vehicle Configuration' tab.
- 7. From the 'Vehicle Configuration Menu' select 'Set-up and Configuration'.
- 8. Select 'Anti-lock Brakes'.

#### **NOTE: Each of the following tasks must be selected and run individually. The on-screen instructions are to be followed to complete each task in turn.**

- 9. Select and run 'Pressure sensor calibration' application.
- 10. Select and run 'Lateral Accelerometer Calibration' application.
- 11. Select and run 'Yaw Rate Sensor Calibration' application.
- 12. After all tasks are completed, exit the current session.
- 13. Disconnect diagnostic equipment and battery charger/power supply.